# Antidote et vos logiciels

*Antidote 9 v1 • Linux*

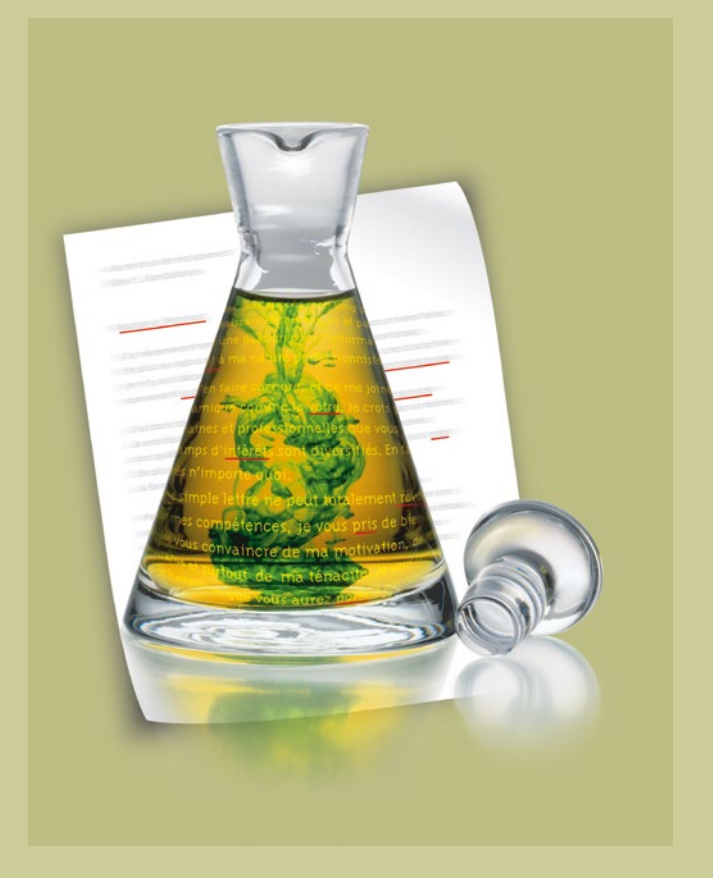

*Antidote, c'est un correcteur avancé, des dictionnaires et des guides linguistiques qui s'ajoutent à vos logiciels pour vous aider à écrire. Pour maximiser votre utilisation d'Antidote avec vos logiciels, cliquez sur leur lien ci-dessous.*

**⇒**[LibreOffice](#page-1-0) **⇒**[Google Chrome](#page-4-0) **⇒**[Firefox](#page-2-0) **⇒** [Thunderbird](#page-2-0) **⇒** [LaTeX](#page-6-0) **⇒**[Autres](#page-7-0)

## <span id="page-1-0"></span>Comment utiliser Antidote avec LibreOffice ?

*Antidote s'intègre aux modules Writer, Calc, Impress et Draw*

L'installation se fait manuellement :

• Depuis Antidote, ouvrez le menu Aide > Installation dans vos logiciels… • Suivez les instructions contenues dans

le dossier LibreOffice.

#### Installation Accès aux ouvrages d'Antidote

Placez le curseur à l'endroit désiré dans le document, puis appelez les ouvrages d'Antidote à l'aide des boutons dans la barre d'outils ou du menu contextuel.

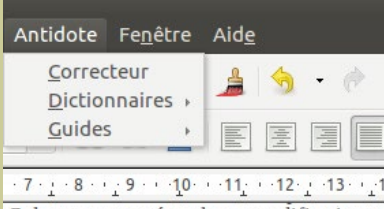

Colpron a apporté quelques modifications

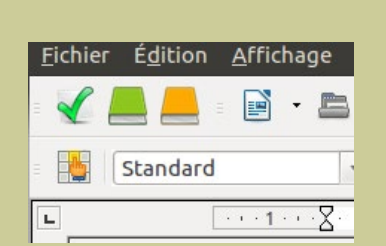

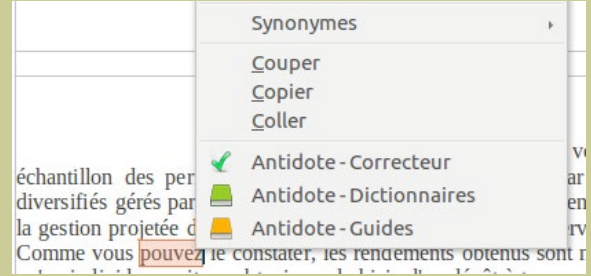

*Le menu Antidote La barre d'outils d'Antidote Les ouvrages d'Antidote dans le menu contextuel*

*Note : vous pouvez modifier le contenu du menu contextuel ; voyez les réglages d'Antidote.*

### <span id="page-2-0"></span>Comment installer Antidote dans Firefox ou Thunderbird ?

*Pour l'utilisation d'Antidote dans ces logiciels, voir cette [page.](#page-3-0)*

L'installation se fait manuellement :

• Depuis Antidote, ouvrez le menu Aide > Installation dans vos logiciels…

• Suivez les instructions contenues dans le dossier Firefox ou Thunderbird.

### Installation Mise à jour de l'extension

- Depuis le texteur, ouvrez le menu Outils > Modules complémentaires.
- Cliquez sur l'onglet «Extensions» (voir l'image).
- Cliquez sur l'icône des outils (voir l'image).
- Sélectionnez dans le menu l'élément «Rechercher des mises à jour».

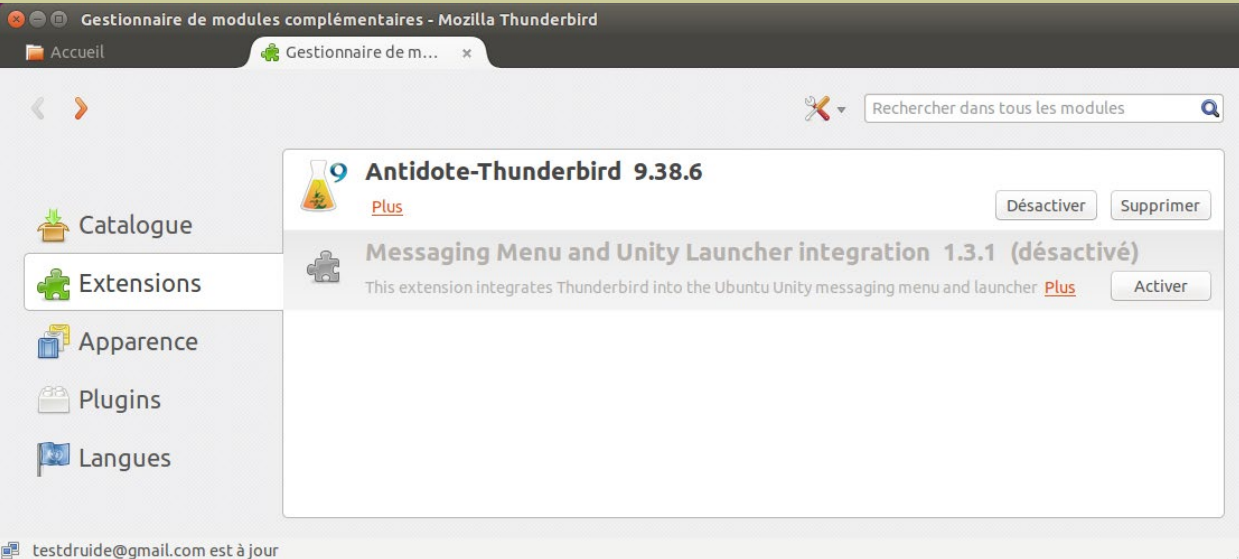

### <span id="page-3-0"></span>Comment utiliser Antidote avec Firefox ou Thunderbird ?

*Pour l'installation d'Antidote dans ces logiciels, voir cette [page](#page-2-0).*

#### Accès aux ouvrages d'Antidote

Sélectionnez le texte à corriger ou le mot à rechercher, puis appelez les ouvrages d'Antidote avec :

- les boutons dans la barre d'outils
- le menu contextuel (clic droit)
- le menu Outils (Thunderbird).

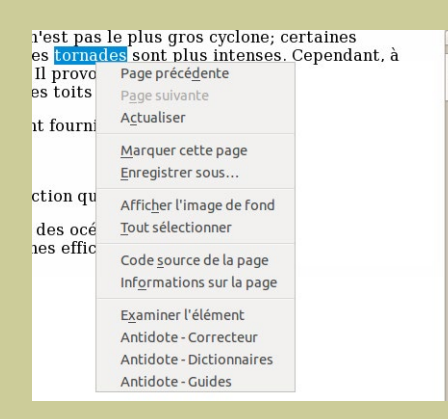

*Le menu contextuel et la barre d'outils (à son emplacement après l'installation)*

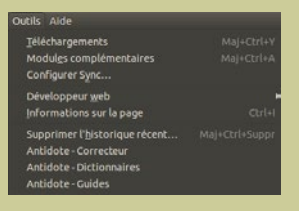

*Le menu Outils (Thunderbird)*

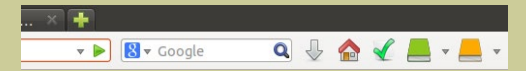

*Vous pouvez déplacer la barre d'outils à l'aide du menu Affichage > Barre d'outils > Personnaliser...*

### <span id="page-4-0"></span>Comment utiliser Antidote avec Google Chrome ?

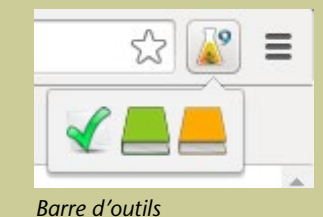

#### Installation de l'extension

- Depuis Antidote, ouvrez le menu Aide > Installation dans vos logiciels…
- Suivez les instructions contenues dans le dossier GoogleChrome.

### Mise à jour de l'extension

Assurez-vous d'effectuer la mise à jour régulièrement :

- Cliquez sur l'icône de personnalisation située dans le coin supérieur droit (voir l'image).
- Sélectionnez dans le menu l'élément «Paramètres» puis l'onglet «Extensions».
- Cochez la case «Mode développeur» (voir l'image).
- Cliquez sur le bouton «Mettre à jour les extensions maintenant» (voir l'image).

### L'installation se fait manuellement :<br> **Accès aux ouvrages d'Antidote**

Sélectionnez le texte à corriger ou le mot à rechercher, puis appelez les ouvrages d'Antidote avec :

- le menu contextuel (clic droit)
- l'icône d'Antidote dans la barre d'outils.

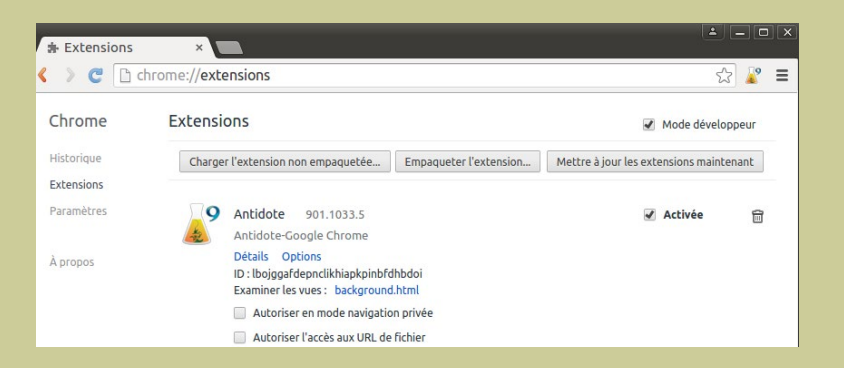

### Comment utiliser Antidote avec Google Chrome ?

#### Menu contextuel

Faites un clic droit dans le texte pour afficher le menu contextuel, puis sélectionnez le nom de l'ouvrage désiré.

### Configuration du menu contextuel

Il est possible de modifier le menu contextuel. Pour ce faire :

- Faire un clic droit sur l'icône d'Antidote dans la barre d'outils.
- Cliquez sur Options
- Choisissez une option
- Cliquez sur Appliquer
- Fermez l'onglet des options

#### Raccourcis clavier

Pour appeler un ouvrage à l'aide d'un raccourci clavier, il faut sélectionner du texte et utiliser l'un des raccourcis suivants : Ctrl + Alt + K : Correcteur

#### Mise en ordre, taxation et contrôle des populations [modifier | modifier le code ]

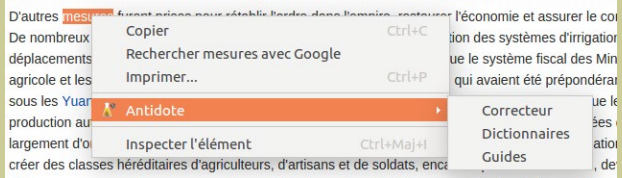

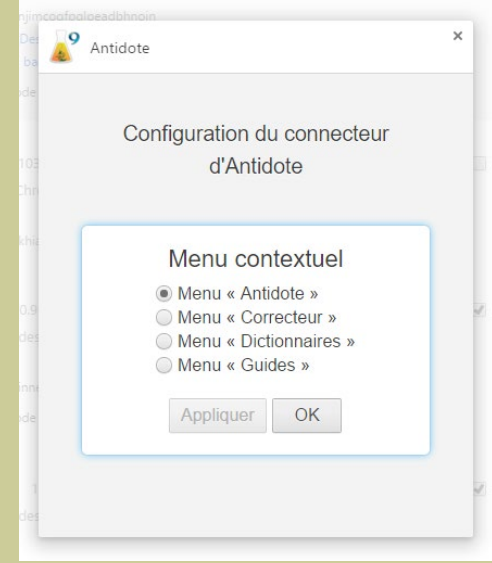

Ctrl + Alt + D : Dictionnaires  $Ctrl + Alt + G : Guides$ 

## <span id="page-6-0"></span>Comment utiliser Antidote avec LaTeX ?

Antidote peut traiter un document comportant des commandes LaTeX standards.

- 1. Dans l'éditeur que vous utilisez pour vos documents LaTeX, sélectionnez le texte à corriger, et appelez Antidote par l'un des moyens habituels (boutons et menus d'Antidote).
- 2. Corrigez le document normalement. Les corrections devraient se refléter directement dans votre éditeur, sans nuire aux instructions de formatage.

#### *Notes:*

• *Si votre éditeur n'arrive pas à contacter Antidote, vous pouvez utiliser le copier-coller (instructions de formatage incluses) pour travailler à partir de l'éditeur interne d'Antidote, puis pour rapporter le texte corrigé dans votre éditeur.*

• *Antidote reconnait les séquences d'accents en ASCII-7-bits de TeX (ex.:\'e), mais elles peuvent être difficiles à corriger; le cas échéant, vous devrez effectuer ces corrections manuellement.*

## <span id="page-7-0"></span>Comment utiliser Antidote avec d'autres logiciels ?

#### 1. Glisser-poser

Faites glisser le texte à corriger ou le mot à rechercher directement dans les ouvrages d'Antidote.

 **⇒ [En savoir plus sur le glisser-poser...](#page-8-0)**

#### 2. Copier-coller

Utilisez le presse-papier pour transmettre le texte à corriger ou le mot à rechercher à Antidote.

 **⇒ [En savoir plus sur le copier-coller...](#page-9-0)**

## <span id="page-8-0"></span>Comment glisser-poser entre votre application et Antid

Dans Antidote, créez un document interne. 1.

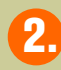

Faites glisser le texte à corriger dans ce document.

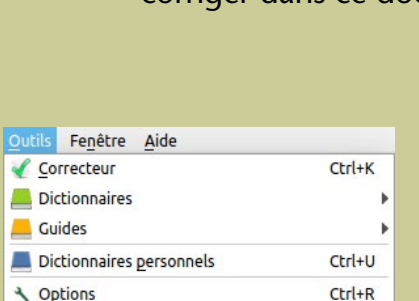

Appelez le correcteur.

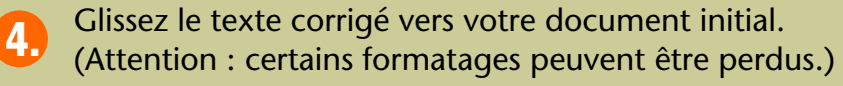

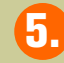

3.

Pour les autres ouvrages, faites glisser le mot à rechercher sur le dictionnaire désiré ou dans la vedette.

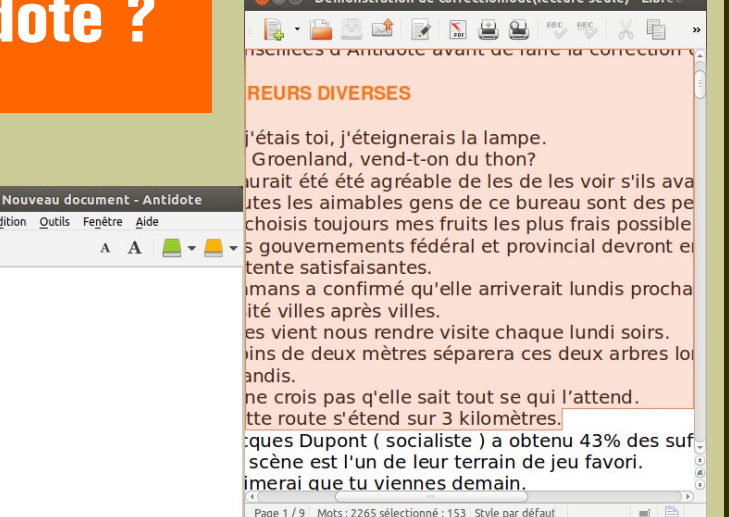

## <span id="page-9-0"></span>Comment copier-coller entre votre application et Antidote ?

1.

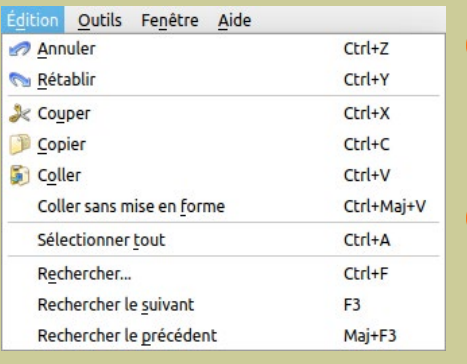

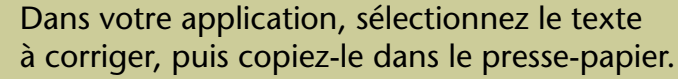

Dans Antidote, créez un document interne. 2.

Collez le texte à corriger dans ce document. 3.

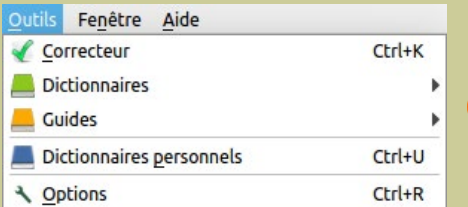

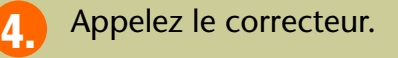

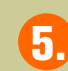

La correction terminée, copiez le texte corrigé vers votre document initial. (Attention : certains formatages peuvent être perdus.)

## Où trouver de l'information complémentaire sur Antidote ?

#### Le menu Aide

Le menu Aide d'Antidote donne accès à plusieurs références intéressantes (dont le présent document). En particulier:

Posologie.pdf – Le quide d'utilisation d'Antidote. Il contient une présentation détaillée de chaque ouvrage et de son utilisation.

Raccourcis-clavier – Ce document contient les principaux raccourcis-clavier propres à Antidote.

**Foire aux questions (FAQ)** – La foire aux questions (menu Aide > Questions…) se trouve sur le site web de Druide et contient les réponses aux questions les plus fréquemment posées.

#### Notre site Web <http://www.antidote.info>

*Antidote* et *Anti-Oups!* sont des marques de commerce de Druide informatique inc. © Copyright 2015, Druide informatique inc. Tous droits réservés. Tous les autres produits mentionnés sont des marques de commerce de leur propriétaire respectif.